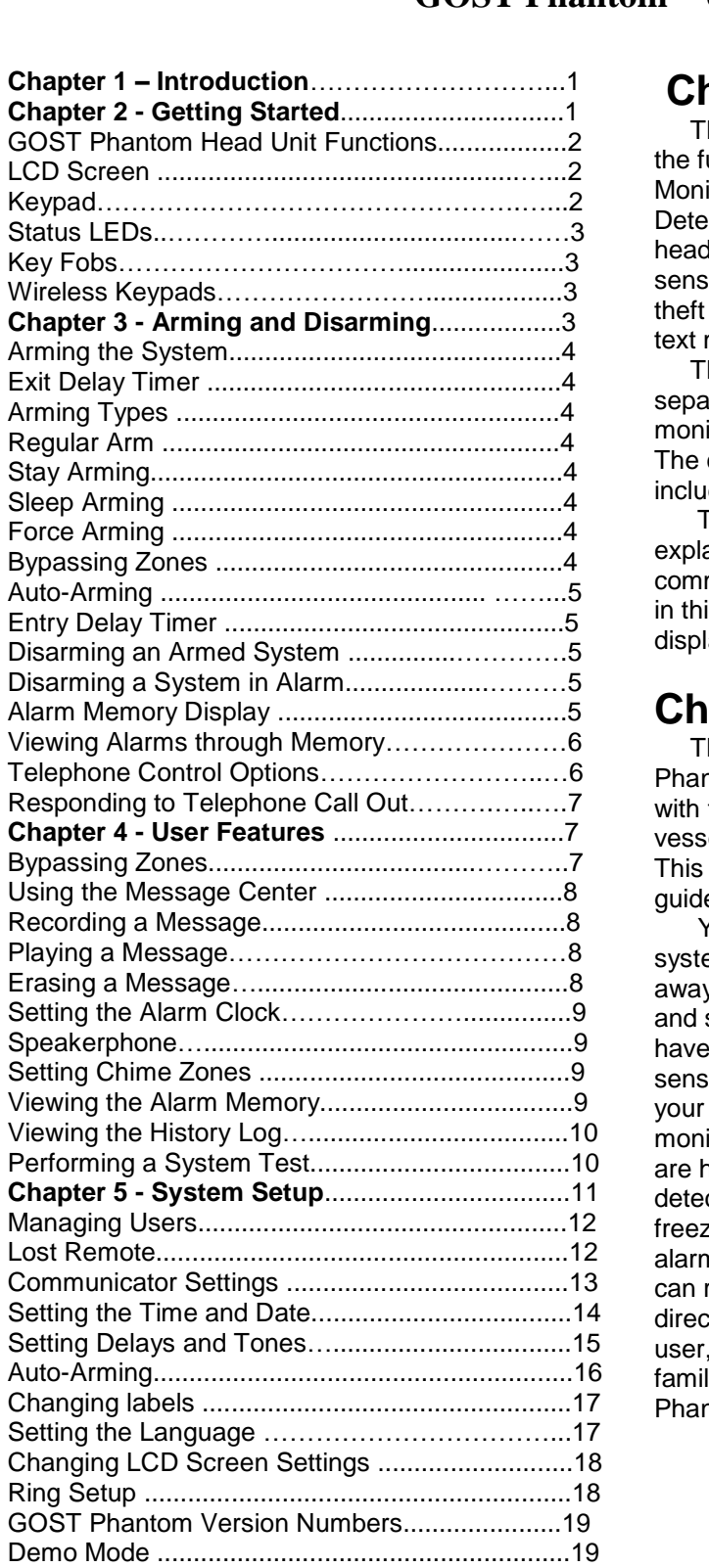

# **Chapter 1 - Introduction**

The GOST Phantom is the latest addition to the full line of GOST Security, Tracking, Monitoring, Video Surveillance and Acoustic Deterrents for your vessel. The GOST Phantom head unit in conjunction with the full line of GOST sensors provides wireless security & monitoring, theft deterrence and event reporting via voice and text message to your phone.

The GOST Phantom head unit supports two separate partitions for two independent security & monitoring areas with up to 64 wireless zones. The console also offers different arming levels including Stay, Sleep and Full Arming.

This manual gives step-by-step instructions explaining how to use the GOST Phantom's most common features. When reading the instructions in this guide you should also be following what is displayed on your console's blue LCD screen.

# **Chapter 2- Getting Started**

This chapter introduces you to the GOST Phantom head unit and helps you get acquainted<br>with the products used in conjunction with your<br>vessel's wireless security and monitoring system. with the products used in conjunction with your This chapter also provides a quick reference guide for the most common user related tasks.

Your GOST Phantom security and monitoring system provides true protection while onboard or away from your vessel. Depending on the size and scope of your installation you will most likely have door contacts, motion detectors, beam sensors, pull sensors or deck sensors protecting your vessel from theft and intrusion. Common monitoring applications installed on most systems are high water alarms, battery low voltage detectors, AC power loss, smoke detectors and freezer temperature sensors. In the event of an alarm onboard the vessel, up to eight recipients can receive a voice call and/or text message directly from the GOST Phantom. As an end user, owner and/or operator, it is important to familiarize yourself with your vessel's GOST Phantom system.

## **GOST Phantom Head Unit functions**

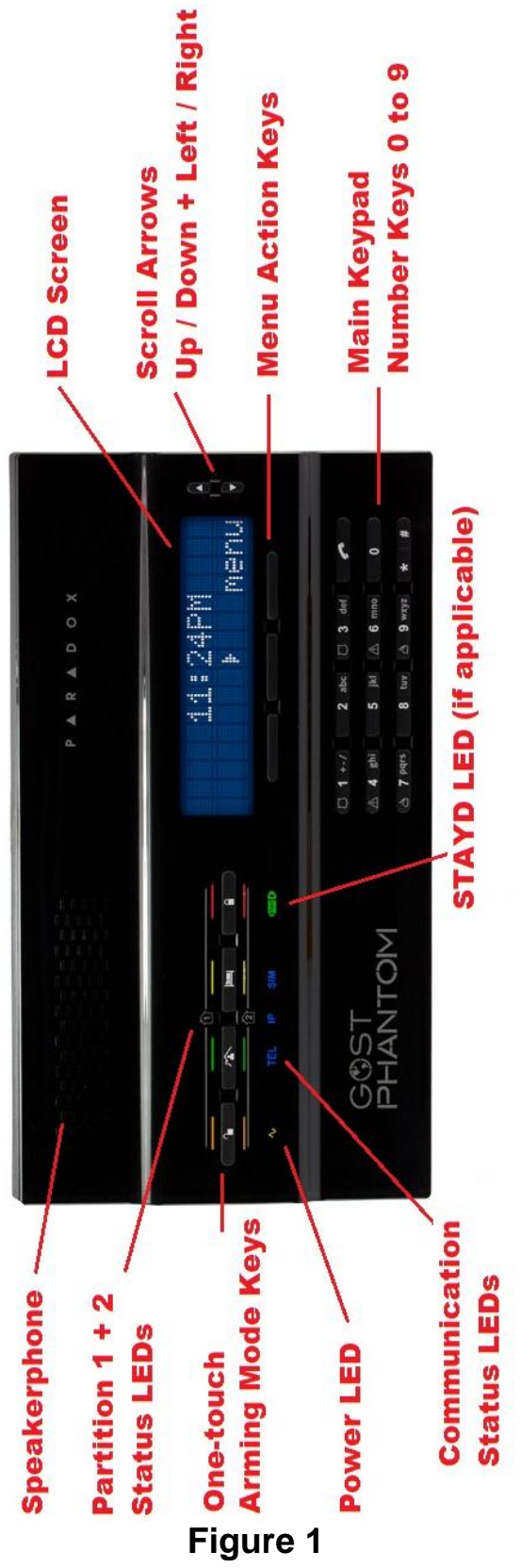

### **LCD Screen**

The 32-character LCD screen provides visual aids for alarm settings, system information, system troubles and more. Figure 2A illustrates several types of symbols that you may encounter.

### **Keypad**

Use the keypad to enter user codes or required data, as well select desired menus (Figure 2B).

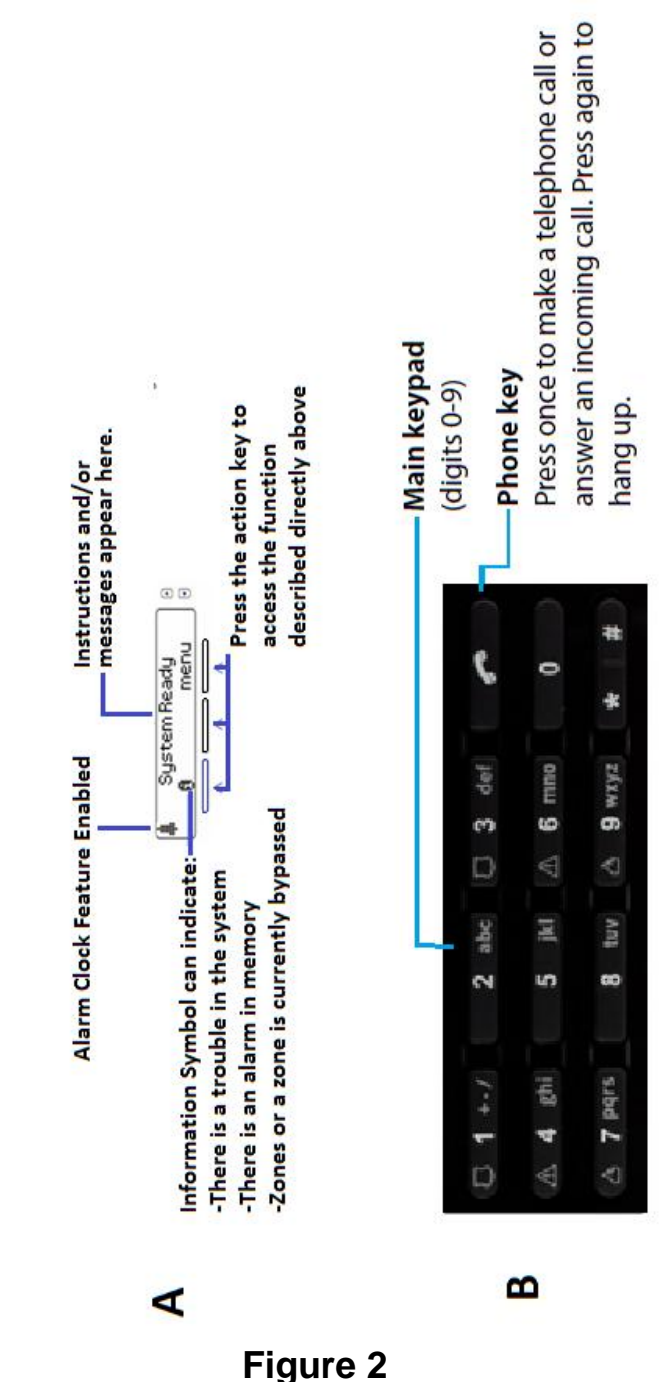

## **Status LEDs**

With the GOST Phantom's two separate partitions which can arm independently, it is important to understand what the LEDs on the panel mean (Figure 3). Most GOST Phantom customers only utilize the one partition as the primary and only area(consult your installer if you want this additional partition).

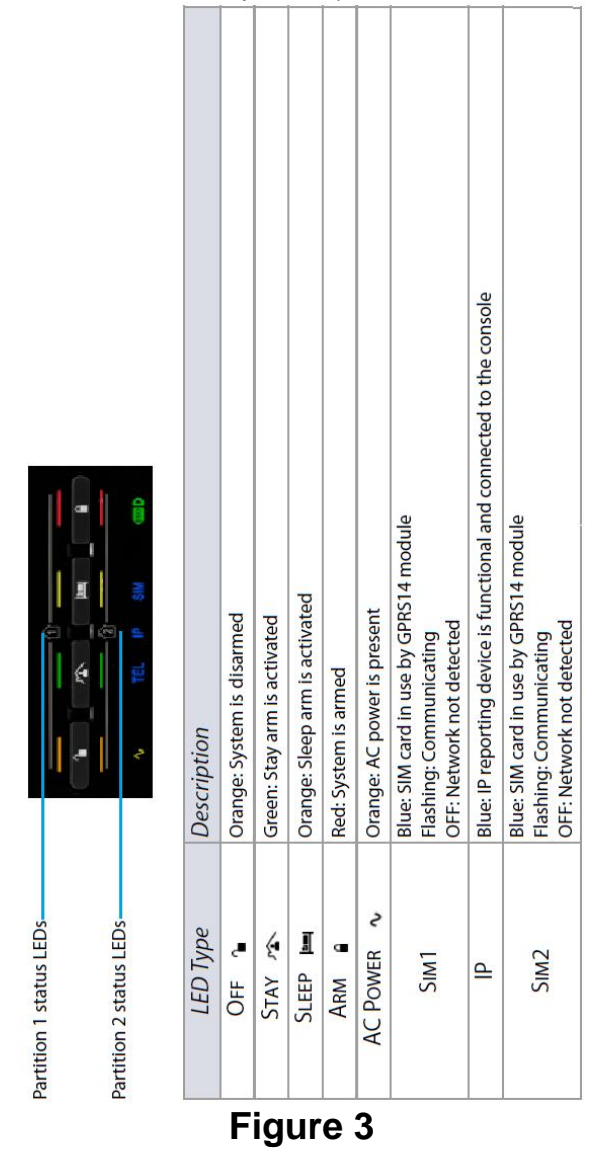

## **GOST Phantom** *<sup>ñ</sup>* **Key Fobs**

The remote controls "Key Fobs" shown in Figure 4 are those available with your GOST Phantom System, the KF-2 is the one that is included with the head unit. For detailed information on each of these remotes, refer to the remote's user documentation. Your installer can add other functions and/or change the default

settings of your key fobs if desired to include additional controls. An example of an additional control would be programming the single dot to turn your deck lights on or off for boarding and deboarding your vessel. To control the functions programmed on your key fob, press and hold the desired key(s) for at least two seconds. Your remote control has been pre programmed with the following features by default.

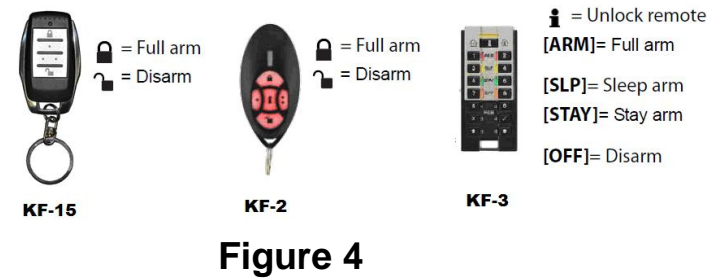

## **Wireless Keypad**

The GOST Phantom is compatible with a wireless keypad that can be used to arm and disarm the system from different areas of the vessel (Figure 5). This provides additional control stations for staterooms, crew quarters, and secondary entry areas (maximum 4) and helps to keep the GOST Phantom system covert. Each wireless keypad comes with instructions for its installation and use.

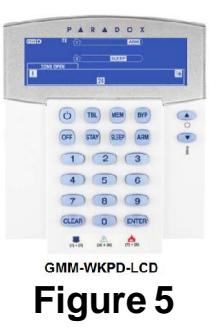

# **Chapter 3 -Arming and Disarming**

This chapter describes the different methods of Figure accounting your GOST Phantom.<br>
In this chapter we will cover: In this chapter we will cover:

- How to arm your system
- How to bypass zones
- How to disarm your system
- How to view alarms in memory

### **Arming the System**

There are three different levels of arming your system. Regular arming, Stay arming, and Sleep arming. Your choice of arming level will depend on whether you are leaving the premises, staying onboard or going to sleep for the evening. For most clients, Regular arming will be what is used most of the time when you leave the vessel. However, many clients like the security of knowing if someone attempts to board their vessel while they are onboard or while asleep inside at night. This is when you would use the other levels of arming.

## **Exit Delay Timer**

When you arm your system it will trigger the exit delay timer to provide you with enough time to exit the protected area before your system is armed. The exit delay time can range from 1 to 255 seconds, the default is 60 seconds. For more information on configuring exit delays, refer 255 seconds, the default is 60 seconds<br>more information on configuring exit<br>to Chapter 5 – System Setup.

## **Arming Types**

The following section describes the procedures for the different arming levels that are available.

### **Regular Arm**

This method is used for the everyday arming of your system when you leave the vessel. All defined zones in the system must be closed to regular arm the system. To regular arm:

1. Press the  $\blacksquare$  key.

2. Enter your user code (default: 1234). The LED will turn red indicating that the system has been armed.

## **Stay Arming**

Stay arming will partially arm your system to permit you to remain in defined areas onboard by arming the outer zones of your system (i.e. Cockpit Beam Sensors and Salon Doors) and ignoring interior zones (e.g. Motion Detectors). All defined zones in the system must be closed in order to stay arm the system. To stay arm::

1. Press the  $\widehat{\phantom{a}}$  key.

2. Enter your user code (default: 1234). The LED will turn green, indicating that the system has been STAY armed.

3. If you have access to both partitions: Press the key corresponding to the desired partition (1 or 2). For both partitions, press the other key after the confirmation beep.

NOTE: The LCD screen will also display STAY in the top-right corner of the screen.

### **Sleep Arming**

Similar to Stay arming, Sleep arming allows users to remain in a protected area, but provides a higher level of protection. For example, in a large multiple stateroom vessel, the exterior beam sensors and perimeter doors are protected with Stay arming. With Sleep arming the perimeter as well as say the salon motion detector are protected, allowing you to move around the stateroom, galley, and head. Sleep zones are zones that are bypassed when the system is set to sleep arming. For example, when you go to sleep, the entire premises except installer defined sleep zones are fully armed. As a result, any armed zone that is breached will immediately generate an alarm. To Sleep arm:

#### 1. Press the  $\mathbf{F} = \mathbf{k}$ ey.

2. Enter your user code (default: 1234). The LED will turn orange, indicating that the system has been sleep armed.

3. If you have access to both partitions: Press the key corresponding to the desired partition (1 or 2). For both partitions, press the other key after the confirmation beep.

NOTE: The LCD screen will also display SLEEP in the top-right corner of the screen.

## **Force Arming**

Force arming ignores open zones allowing you to arm your system. Once the zone closes, the system will then arm that zone as well. This feature is useful when a motion detector is protecting the area where your GOST Phantom is located. During Force arming, the motion detector will remain unarmed until you exit the area, after which the system will arm the motion detector as well. By default, your system is programmed with this feature. You can also Force arm your system using your remote control.

## **Bypassing Zones**

Bypassing a zone allows you to ignore (deactivate) specified zones the next time the system is armed. You can bypass certain zones when you arm the system. When a zone is bypassed, it will be ignored the next time you arm the system. Once the system is disarmed, the system will unbypass the zone. Zones that can be bypassed are defined by your installer. Common examples of bypassing a zone would be a v-berth overhead hatch where the guests want fresh air while they sleep. For more information on how to bypass zones, refer to Chapter 4 - Bypassing Zones.

### **Auto-Arming**

You can set the time that the system will arm itself automatically. There are two methods of auto-arming including timed auto-arming and no movement auto-arming. Auto-arming is a great feature to assure the system is armed every night but it is often not used as unintentional alarms can occur more easily.

#### Timed Auto-Arming

Your installer can set the timed auto-arming method to function in either Regular or Stay arming modes. A 60-second exit delay sequence will begin prior to your system automatically arming itself at the programmed time. Contact your installer for more information.

#### No Movement Auto-Arming

Your system can be programmed to arm the system if there is no movement or activity, during<br>messages, refer to section Chapter 4 – Viewing a specified period of time. Your installer can set no movement auto-arming to function in either Regular or Stay arming modes. Talk to your installer for more information.

## **Disarming**

When your system is disarmed it deactivates any alarms in progress as well as all security zones, therefore an alarm will not be triggered if security zones are breached. Keep in mind those utility zones aboard such as High Water, Battery Low Voltage, Smoke Detectors, and Freezer Temperature Sensors are 24/7 buzzer zones that will alert the GOST Phantom even when the system is disarmed.

#### Entry Delay Timer

Your installer will program designated entry points (I.E the Salon door) with an Entry Delay

timer. This delay gives you time to enter the armed premises and enter your user code to disarm your system before the alarm is triggered. Up to two entry delay timers can be programmed in to your GOST Phantom unit should different time cycles be needed. For more information on how to program the entry delay timer, refer to Chapter 5 - System Setup.

## **Disarming an Armed System**

When an entry point like the front door is opened the GOST Phantom will produce a sound (different sounds / tones are programmable) indicating that the system has started the entry delay timer. If a valid user code is entered before the entry delay elapses, your system will disarm and will not generate an alarm.

#### To disarm an armed system:

1. Enter designated entry point.

2. Enter your user code (default: 1234). Once a valid user code has been entered, the LED will turn orange indicating that the system has been disarmed.

#### Disarming a System in Alarm

To disarm a system in alarm:

- 1. Press the  $\mathbf{\hat{z}}$  key.
- 2. Enter your user code (default: 1234). Once a

valid user code has been entered, the  $\bullet$  LED will turn orange indicating that the system has been disarmed. After the system has been in alarm the

**d** symbol will be displayed on the LCD screen.<br>For more information on viewing alarm<br>messages, refer to section Chapter 4 – Viewing For more information on viewing alarm the Alarm Memory.

## **Alarm Memory Display**

When an alarm has occurred on your system the GOST Phantom will store that alarm in its alarm memory. All zones where alarms have occurred will also be stored in the alarm memory. The GOST Phantom will indicate that there is an alarm in memory by displaying the information

symbol  $\blacksquare$  on the console's LCD screen. Alarm messages can be viewed through the alarm memory menu or by pressing the menu action key. For more information on viewing alarms through the alarm memory menu, refer to next key. For more information on viewing<br>through the alarm memory menu, refe<br>section "Alarm Memory Display".

To view alarms via the **m**enu action key:

1. Press the  $\blacksquare$  menu action key.

2. Press the up and down scroll keys to scroll through the list of alarm messages. Once the alarm messages have been viewed, select the exit key.

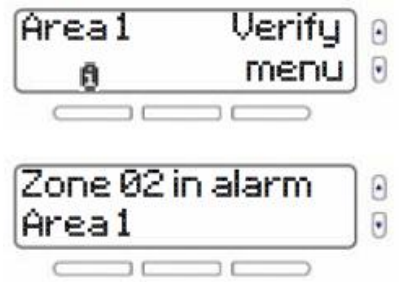

NOTE: Once the alarm has been viewed using

this method, the alarms will be cleared and the  $\Box$ will be removed from the display. You can still view the alarm messages via the Alarm Memory menu.

## **Viewing Alarms through the Memory Display**

After an alarm has occurred, alarm related information will be stored in the alarm memory menu. Up to 256 alarm and console related messages are stored in the menu.

#### To view alarms through the alarm memory display:

1. Press the menu key.

2. Select 05-Alarm Memory or press 05. Press ok to view alarm messages in memory.

3. Press the next or prev key, the scroll keys, to switch between alarm messages. Once done select the exit key.

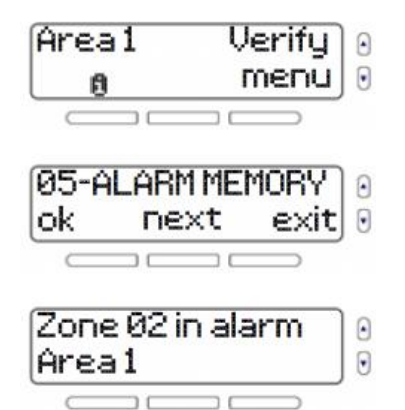

## **Telephone Control Options**

The GOST Phantom allows offsite control to arm/disarm the system, leave/listen to messages, have a two way voice conversation, control relays and listen to alarms in memory. Whether using the onboard GSM module, a secondary GSM module or a Satellite phone hookup, these options are available. This is powerful system control for owners / operators of the system as you can grant access to the boat from virtually anywhere, control lights, ice makers or any AC/DC functions and even talk to people onboard(Figure 6). To access your system by phone:

- 1.) Call the number you have setup with your GOST Phantom and it will pick up after the default three rings.
- 2.) At the prompt, enter one of the 4-6 digit user codes to gain access.
- 3.) Listen to the available voice prompts:
- Press 1 to Arm/Disarm
- Press 2 to Leave a message

Press 3 to Listen to the message

- Press 4 to Enter speakerphone mode
- Press 5 to Control outputs

Press 6 For a list of zones in alarm\*

\*Note: If zone alarms are in memory

At any point when logged in to the telephone control features the user simply needs to press the  $"$ \*" key to go back to the previous menu or

simply hang-up the call.

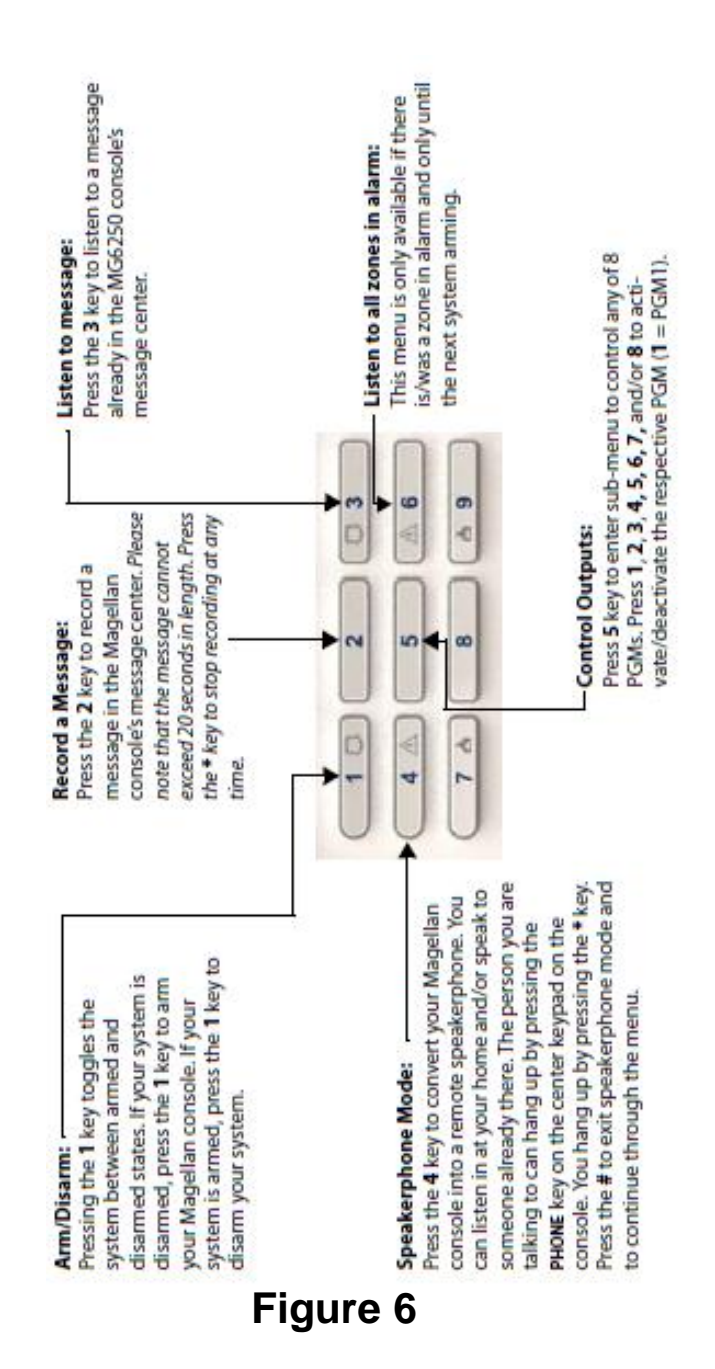

## **Responding to Telephone callouts**

The GOST Phantom will call and/or text up to eight recipients in the event of an alarm onboard. This is critical in establishing notification of an alarm or utility event onboard. If the onboard GSM module is being used, text messages can be programmed to go out to up to eight recipients instantly. Whether using onboard GSM module, a secondary GSM module, or an onboard satellite phone the system will call out within approx. 20 seconds of an event to the first recipient. If that recipient does not respond, the call proceeds to the second number, then the third, etc. When the system calls a phone number the voice<br>
on the call says:<br>
1.) "Press one to extend communication"<br>  $\begin{array}{c} \bullet \\ \bullet \\ \bullet \end{array}$ on the call says:

- If the recipient does not respond or misses the call it will go to the next number
- 2.) When the recipient presses "1" it will vocalize the alarm or utility event the GOST Phantom has been alerted to. You then have two options to prevent the event from calling the  $\overline{P}$ <br>
next user on the list. ((<br>
A.) If the User simply presses " $\# \#$ ", it will s next user on the list.
	- consider the alarm or utility report to be acknowledged, while still keeping the system in alarm (if it is an alarm event)
	- B.) If the User enters their 4-6 digit code, it will disarm the system and give them full access to the telephone features identified in the previous section (Telephone control options).
- 3.) At any point when logged in to the telephone control features the user simply needs to menu or simply hang-up the call.

## **SMS Text Message Arm/Disarm**

It is now possible to arm in regular, stay, or sleep mode, and disarm your system by sending an SMS text message from a cell phone. The message must be sent to the GOST Phantoms phone number, as determined by the cell phone network provider. The text message command has a specific format and specific elements that must be sent to the phone number.

\*Please note in order for the GOST Phantom console to receive SMS text messages a GSM/GPRS module with an activated SIM card must be installed.

*C[USER CODE].[ACTION].A[PARTITIONS].[PHONE NUMBER]*

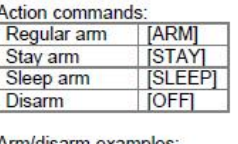

\* In the example below, the 5145551234 phone number is to be the number of the phone sending the message, not the number of the GSM/GPRS module receiving the command aboard the GOST Phantom

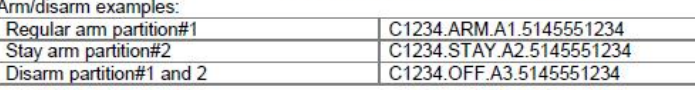

# **Chapter 4 - User Features**

This chapter introduces you to various user features of the GOST Phantom that will allow you<br>to customize the system to best suit you and the<br>vessel's needs. In this chapter we will cover: to customize the system to best suit you and the vessel's needs. In this chapter we will cover:

- How to bypass zones
- How to bypass zones<br>• How to bypass zones<br>• Using the message center
- Setting the alarm clock
- Speakerphone options
- Viewing alarms in memory
- Viewing the history log
- Performing a system test

### **Bypassing Zones**

Bypassing a zone allows you to ignore (deactivate) specified zones the next time the system is armed. You can bypass certain zones when you arm the system. When a zone is bypassed, it will be ignored the next time you arm<br>the system. Once the system is disarmed, the<br>system will "unbypass" the zone. Zones that can the system. Once the system is disarmed, the be bypassed are defined by your installer. To bypass a zone:

At any point when logged in to the telephone<br>
control features the user simply needs to<br>
press the "\*" key to go back to the previous<br>
bypass or unbypass zones. 1. Press the menu key.<br>2. Select 01-BYPASS ZONES and then press ok. first, followed by the rest of the zones. Scroll through the zones and use the left menu key to bypass or unbypass zones.

4. Press exit to return to the previous menu.

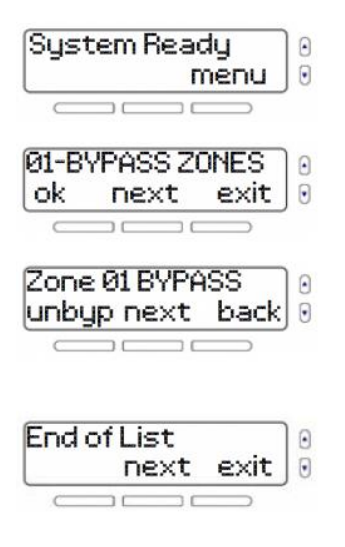

## **Using the Message Center**

The GOST Phantom comes with a message center that allows you to record a voice message that can be played at a later time. This message center is useful when you need to leave a message for another person with access to the boat or even for yourself. NOTE: The system will<br>notify you if there is a message waiting by<br>displaying "msg" on the home screen. notify you if there is a message waiting by

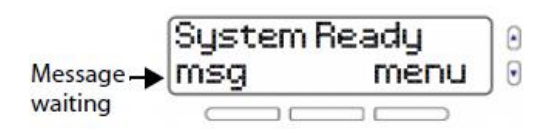

#### Recording a Message

- To record a message:
- 1. Press the menu key.

2. Select 2-MESSAGE CENTER and press ok.3. Scroll down to the Record Message menu. To begin recording your message press ok and follow the on screen instructions.

4. When you finish recording your message the 2. Select 2-MESSAGE CENTER and press of the Blay Message menu, press ok to system advances to the Play Message menu where you can listen to the recorded message. 5. Press exit to return to the previous menu.

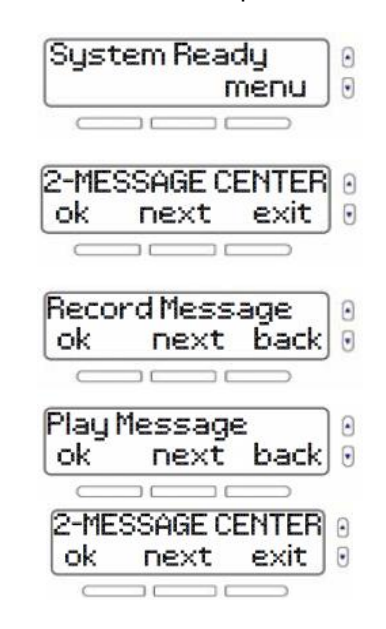

#### Playing a Message

- To play a message:
- 1. Press the menu key.
- 2. Select 2-MESSAGE CENTER and press ok.<br>3. From the Play Message menu press ok.<br>4. The system plays the message and displays
- 

the time and date the message was recorded.

5. Press exit to return to the previous menu.

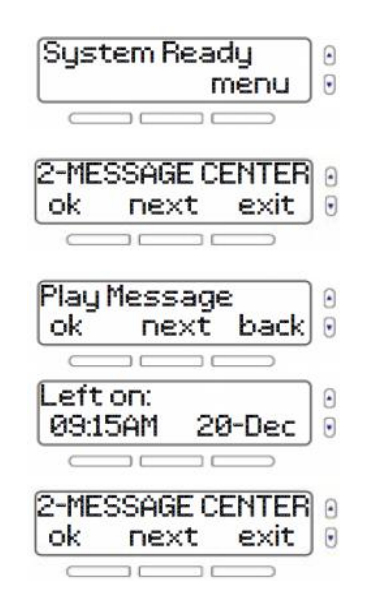

#### Erasing a Message

To erase a message:

- 
- 1. Press the menu key.<br>2. Select 2-MESSAGE CENTER and press ok.
- erase the existing message.
- 4. Press exit to return to the previous menu.

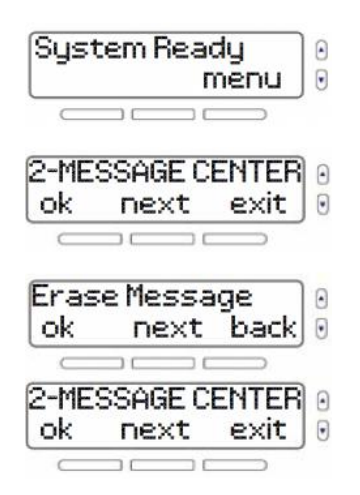

## **Setting the Alarm Clock**

You can also use the GOST Phantom as an alarm clock. At the programmed time, the system will begin to play a selected tune. When the alarm clock is enabled, the bell symbol will appear in the upper left corner of the screen.

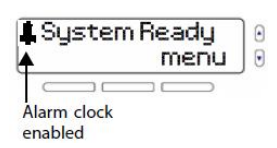

To set the alarm clock:

1. Press the menu key.

2. Select 03-ALARM CLOCK and then press ok.3. Pressing the left key will toggle the alarm clock between ON and OFF. To continue press next. 4. Set the time for the alarm. Select AM or PM<br>using the middle low then are all the set of the 1. Press the menu key. using the middle key then press ok.<br>5. Use the scroll keys to select the tune or beep 2. Select 04-CHIME ZONE then press ok.

that will be played. To exit, press ok.

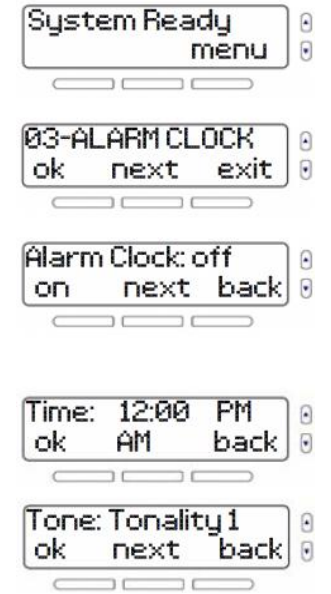

## **Speakerphone**

The GOST Phantom is equipped with a feature that transforms the head unit into a speakerphone. Dial the desired telephone number and talk as you would on a normal telephone. You can also configure the ring tone and volume for incoming calls. Making a Telephone call using the Head Unit:

1. Press the  $\mathsf{F}$  key.

2. Dial the telephone number.

3. Press the  $\blacksquare$  key to disconnect once the conversation is completed.

Answering an Incoming Call:

1. Press the  $F_{\text{keV}}$ .

2. Press the  $\mathsf{F}$  key to disconnect once the conversation is completed.

NOTE: Refer to Chapter 5 - System Setup for and the systemí<sup>s</sup> time and date. more information on setting the ring tone, volume

## **Setting Chime Zones**

You can program the system to emit a beep or sound whenever designated zones are opened. These zones are referred to as chime zones. To set chime zones:

- 
- 

3. Select the zone you would like to modify and then press edit.

4. Select the tone that will play when the zone opens, then press ok.<br>5. Press back to return to the previous menu.

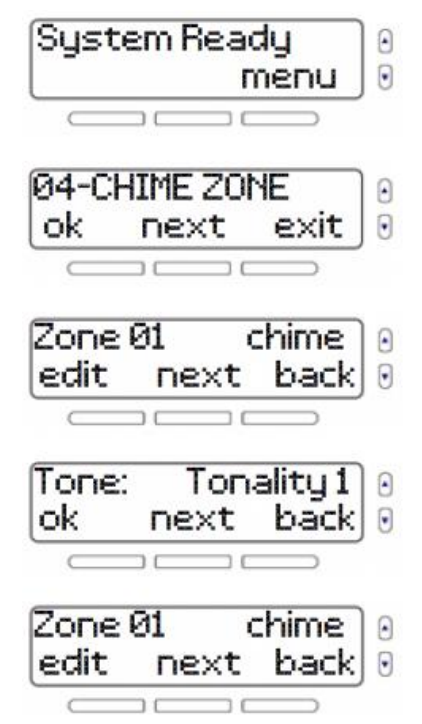

### **Viewing the Alarm Memory**

When an alarm occurs in your system the GOST Phantom will store the alarm event information in its alarm memory. The system will notify you if there is an alarm in memory by displaying on the

home screen. The system will erase the contents of the alarm memory every time the system is armed.

To view the alarm memory:

1. Press the menu key.

Alternatively, you can press the left **they** and proceed to step 3.<br>2. Select 05-ALARM MEMORY and press ok.

3. The display cycles through information on the most recent alarm in memory. Use the **prev** and **next** keys to view other alarm events.

4. Press exit to return to the previous menu.

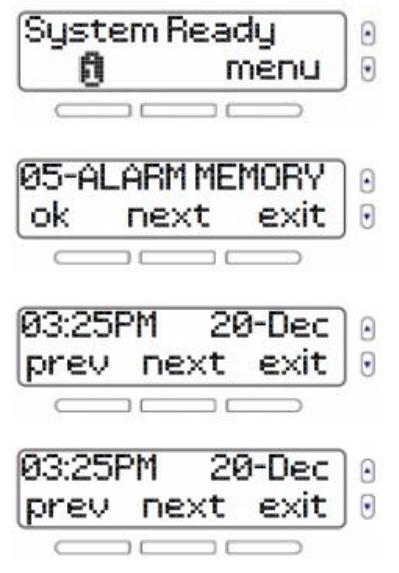

## **Viewing the History Log**

The history log allows you to view a list of events that have recently occurred in the system.

To view the history log:

1. Press the menu key.

from the most recent events in memory. Use the **prev** and **next** keys to scroll through the system events.

4. Press exit to return to the previous menu.

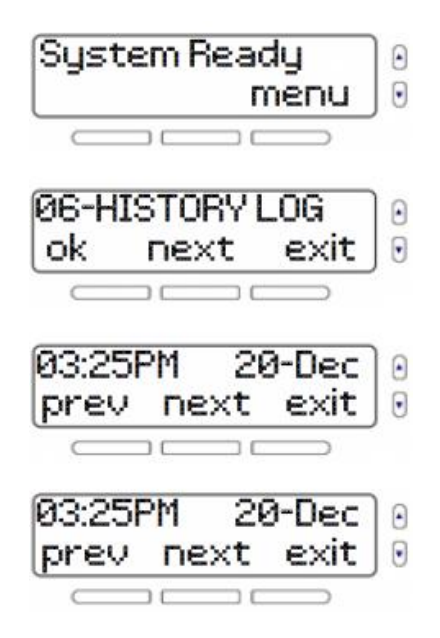

## **Performing a System Test**

The System Test option allows you to run diagnostics on certain system features. System tests that can be performed include signal strength, reporting, zones, remotes and hardware. If a trouble is detected during a system test, contact your installer to resolve the issue. WARNING: When the system hardware is tested, the speaker and sirens will also be tested. Do not

be directly next to the GOST Phantom when performing the hardware test to avoid any damage to your hearing.

To access the System Test menu:

- 
- 1. Press the menu key.<br>2. Select 07-SYSTEM TEST and then press ok.
- 

2. Select 06-HISTORY LOG and then press ok.<br>3. Select 06-HISTORY LOG and then press ok.<br>3. The display cycles through information starting and then press ok. Follow the opectoon testing and then press ok. Follow the onscreen testing instructions.

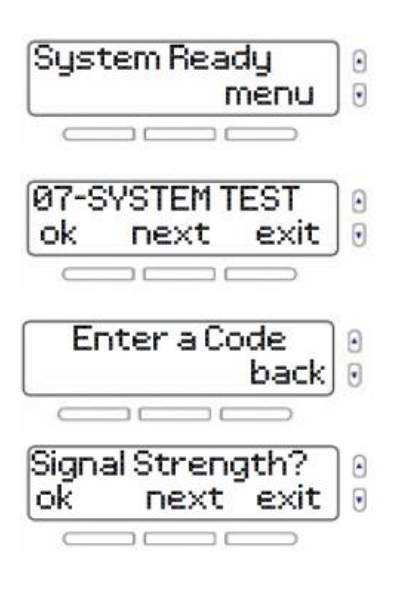

### **Programming Text Message Labels**

When using the onboard GSM module for the GOST Phantom the use of text messaging to transmit GOST Phantom conditions is a valuable tool. As you proceed through the various System Setup Menu you will have the option at assorted points to enter text labels. See the example in Figure 7 that describes how to enter labels for a zone, the process is the same for entering any text label. You do not need to do this process now but it is important to understand the functionality of it.

**Function 1:** Press the center "clear" button to wipe out existing verbiage (zone 1, user 2, area 1, etc)

**Function 2:** Enter the numbers which appear in the box to the right of Figure 7 for the respective letter or character desired. As an example if you press the the number "2 "once, twice, or three times you will get A, B, or C respectively.

**Function 3: Press the "Up" or "Down" Scroll keys to** move the cursor right or left respectively.

**Function 4:** Press the " **a** interval button to shift a blank **Function 4:** Press the "<br>"Space" between possible words.

"Space" between possible words.<br>**Function 5:** Press the left "ok" menu action key button to proceed to the next step of programming.

# **Chapter 5 - System Setup**

This chapter covers advanced system settings. The GOST Phantom settings menu (08-SYSTEM SETUP) was designed to be extremely user friendly. This section will give you the information word, or the easily manage your system. In this<br>you need to easily manage your system. In this<br>chapter we will cover: chapter we will cover:

- **Entering text message labels**
- Managing users
- Lost remotes
- Communicator settings
- Setting the time and date
- Changing delays and tones
- Auto-arming
- Changing labels
- Changing the language
- Display settings
- Display settings<br>• Display settings<br>• Setting the telephone ringer Setting the telephone ringer<br>• System version number
- 
- System demo

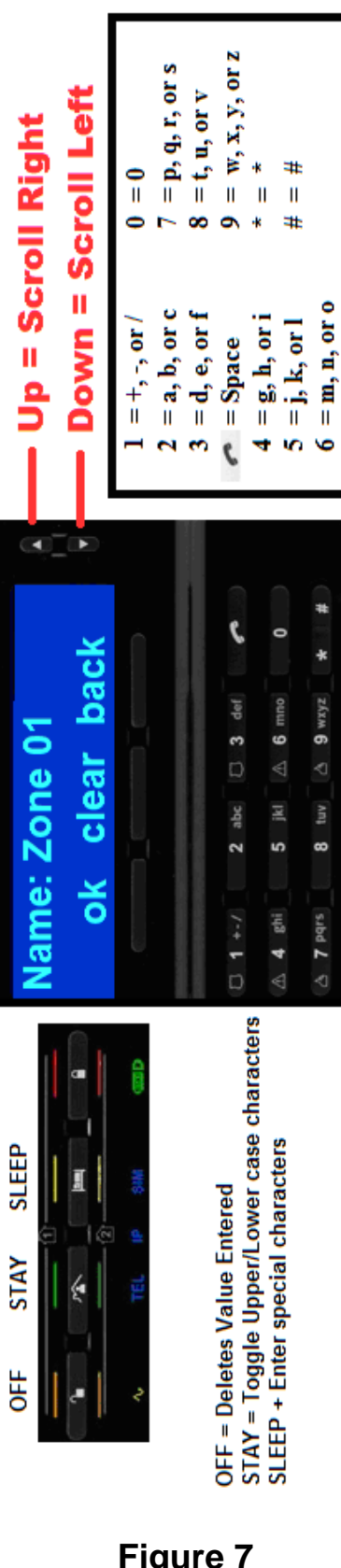

### **Managing Users**

The following user types can be programmed into the system:

#### **System Master**

(Default: 1234)

The system master code will give you access to all of the features available on your system as well as the ability to add, modify, or delete users. Of the16 possible user codes, the system master code occupies position 01.

**Users** Regular users in the system can arm and disarm only the areas to which they are assigned. Of the 16 possible user codes, regular users occupy positions 02 to 16.

#### **Adding or Modifying a User**

To add a new user to the system, or to modify an existing user:

- 
- 1. Press the menu key.<br>2. Select 08-SYSTEM SETUP then press ok.<br>3. Enter your master code (default: 1234).
- 

4. To enter the Users menu, press ok.<br>5. To modify the master code, press ok and continue to step 7. To continue to user codes, press next.

6. Scroll through the 16 available users. To select

a user press ok.<br>7. Enter a user code and press ok. Each digit can be any value from 0 to 9.

8. A voice tag allows you to record a short audio be any value from 0 to 9.<br>8. A voice tag allows you to record a short audio<br>clip of the user's name. To record a voice tag press ok and follow the on screen instructions. clip of the user's name. To record a voice tag<br>press ok and follow the on screen instructions.<br>9. Press ok to enter the user's name. When

finished, press ok.<br>10. To program a remote, press ok and follow the on screen instructions. Press ok.<br>11. If your system is divided into areas, you will

be given the option to assign the user to an area, press edit. To program another user, press yes. To exit, press no.

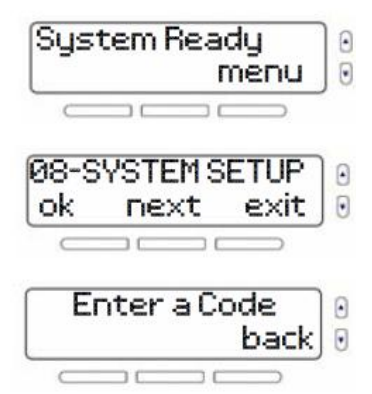

# **Figure 7**

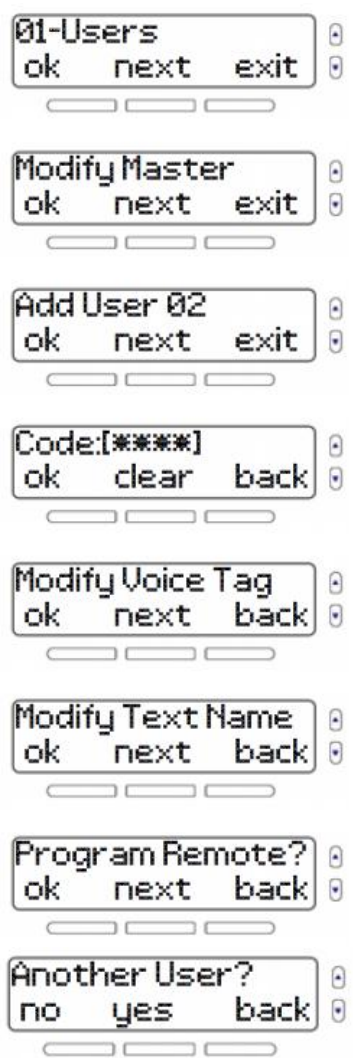

## **Lost Remote**

If you have lost a remote and would like to delete it from the system, the menu will guide you through the process by verifying each remaining remote and eliminating any lost remotes.

To delete a lost remote:

- 1. Press the menu key.
- 2. Select 08-SYSTEM SETUP then press ok.<br>3. Enter your master code (default: 1234).
- 
- 4. Scroll through the options and select 02-Lost

Remote, press ok.<br>5. Collect all of the remaining remotes. Press ok.<br>6. Press a key on each of the remotes.

7. Any remotes that have not been confirmed can now be deleted. Press yes to delete.

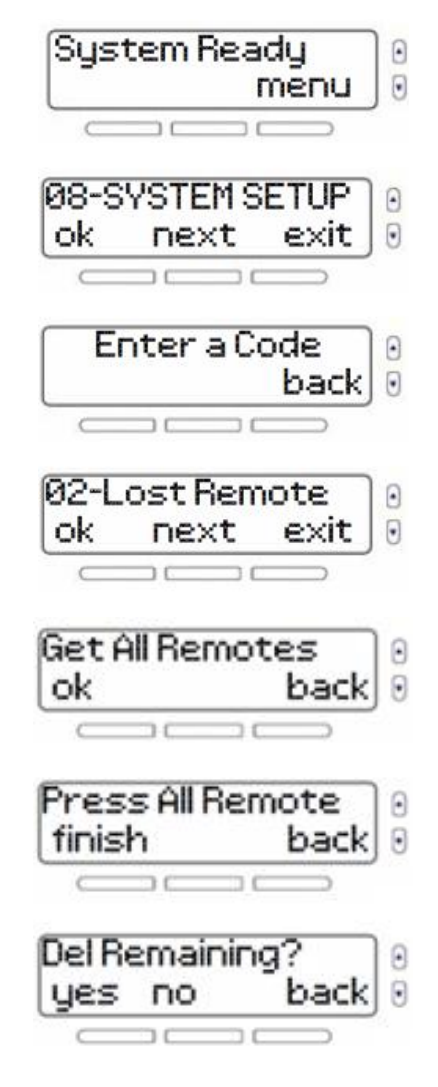

### **Communicator Settings**

The GOST Phantom will call and/or text up to eight telephone numbers in the event of an alarm. You can also select which system events will trigger a call to which telephone numbers. When a telephone number is contacted, the system will play a voice message to inform you of the system status. To program a telephone number for system event reporting:

- 
- 1. Press the menu key.<br>2. Select 08-SYSTEM SETUP and then press ok.<br>3. Enter your master code (default: 1234).
- 
- 4. Scroll through the options and select 03-
- 

Communicator, then press ok.5. To view and manage telephone numbers,

6. Select the number you would like to modify,

then press ok.<br>7. Enter a telephone number (area code and number only with GSM Dialer, i.e. no "1"), then press ok. Pressing pause inserts a four second pause before the rest of the number is dialed.

Note: If the installer connected your GOST Phantom to an existing Satellite phone it maybe necessary to enter "001" and "pause" prior to the area code and number, while finishing with "#" 8. Select whether or not you would like the system to place a voice call to the number to report system events. Pressing the left key will toggle the selection between yes and no. To continue, press next.

9. If your system includes a GPRS module you will be given the option to send a SMS text message to report system events. Pressing the left key will toggle the selection between yes and no. To continue, press next. NOTE: To make a change to the settings in the following options, press edit. Pressing the left key will then toggle the selection between yes and no.

10. Select the area(s) that will send an alarm notification to the telephone number. Press edit to modify or press next to continue.

11. Select whether you want the system to call the telephone number if a zone goes into alarm. If you select edit, you will be given options to select which zones will generate a call. Press next to continue to the next option.

12. Select whether you want the system to call the telephone number if a panic alarm is triggered. Press edit to modify or press next to continue.

13. Select whether you want the system to call the telephone number if the area to which it is assigned is disarmed. If you select edit you will be given options to select which users will generate a call. To continue to the next option press next.

14. Select whether you want the system to call the telephone number if a trouble occurs in the system. Press edit to modify or press next to continue.

15. Press next to repeat the list. Press exit to return to the previous menu.

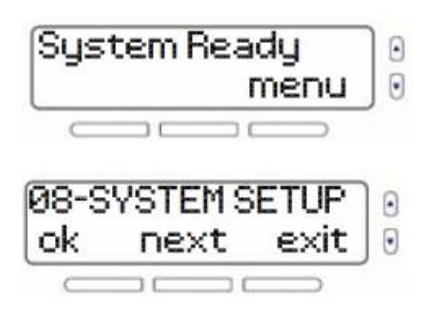

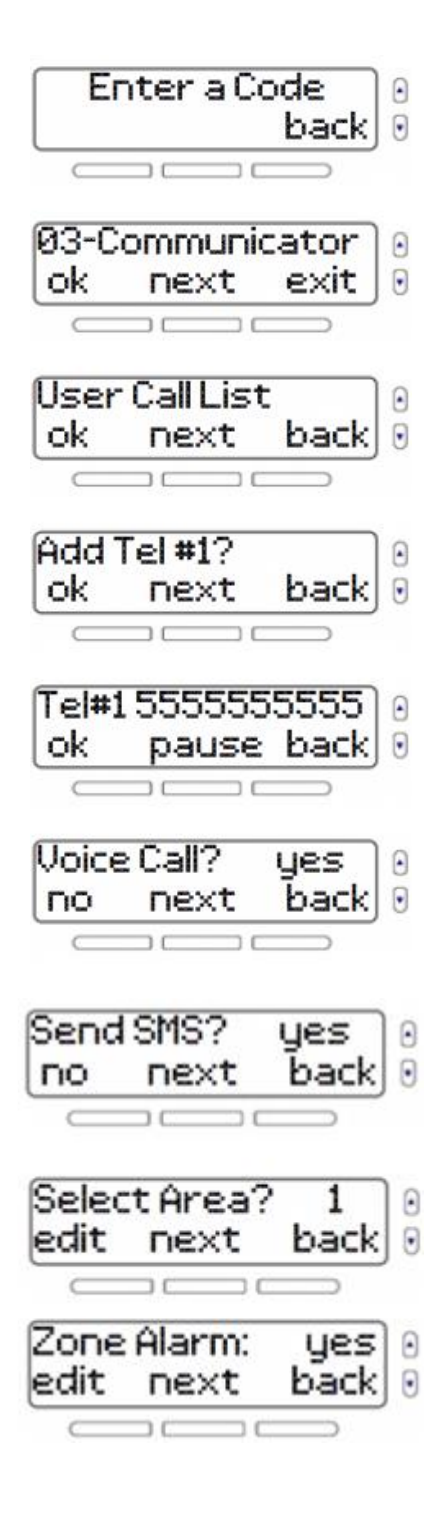

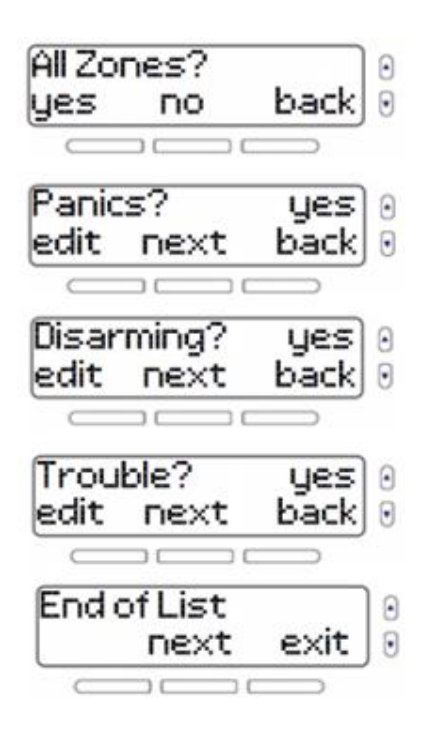

## **Setting the Time and Date**

To set the time and date:

- 1. Press the menu key.
- 2. Select 08-SYSTEM SETUP and then press ok.<br>3. Enter your master code (default: 1234).
- 

3. Enter your master code (default: 1234).<br>4. Scroll through the options and select 04-Time <br>and Date, then press ok.<br>then press ok

- 5. Select 12 or 24-hour time format.
- 

6. Set the time, and then press ok.<br>7. Set the year, month and day. Press ok to return to the previous menu.

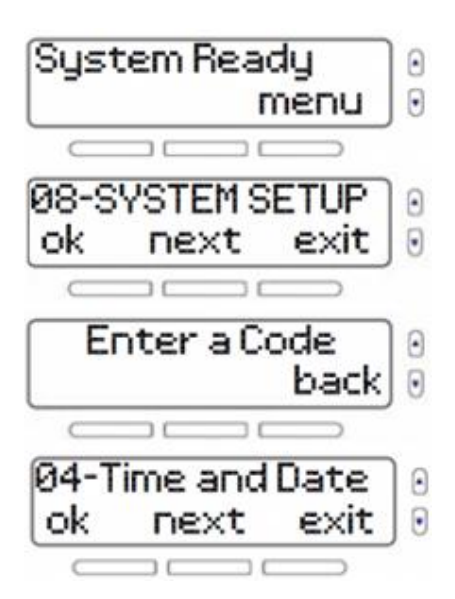

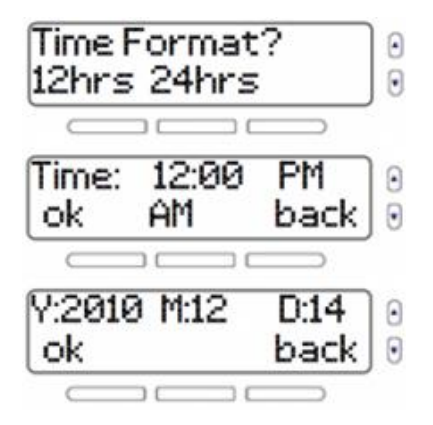

## **Setting Delays and Tones**

This setting allows you to change the duration of the exit delay as well as the tune/beep that is played during the exit delay.

- To set the exit delay and tone:
- 
- 1. Press the menu key.<br>2. Select 08-SYSTEM SETUP and press ok.<br>3. Enter your master code (default: 1234).
- 

4. Scroll through the options and select 05- 4. Scroll through the options and select 05-<br>Delays & Tones then press ok.<br>5. To modify entry delay "1", press ok.<br>6. Set the entry delay "1" time between 0 and 255

- 
- Delays & Tones then press ok.<br>5. To modify entry delay "1", press ok.

seconds, then prividity of the entry delay "1" time between 0 and 255 seconds, then press ok.<br>7. Select the tone or beep for the entry delay "1",

then press ok.<br>8. To modify entry delay "2" press ok.<br>9. Set the entry delay "2" time between 0 and 255

seconds, then press ok.<br>10. Select the tone or beep for the entry delay "2" then press ok.<br>11. To modify the exit delay, press ok.<br>12. To modify the area "1" exit delay, press ok.

- 
- 

13. Set the area "1" exit delay time between 0<br>and 255 seconds, then press ok.<br>14. Select the tone or beep for the area "1" exit

delay, then press ok.<br>15. If your system is divided into areas, you will<br>be given the option to modify the area "2" exit be given the option to modify the area "2" exit delay, press ok.<br>16. Set the area "2" exit delay time between 0

and 255 seconds, then press ok.<br>17. Select the tone or beep for the area "2" exit

delay, then press ok.<br>18. After an alarm, the built in siren will stop upon

the disarming of the system or when the bell cut off timer has elapsed, whichever comes first. To modify the bell cutoff delay press ok

19. To modify the area1 bell cutoff delay press ok modify the bell cutoff delay press ok<br>19. To modify the area1 bell cutoff delay press ok<br>20. Set the area "1" bell cutoff delay time between 0 and 255 minutes, then press ok.

21. If your system is divided into areas you will be 21. If your system is divided into areas you will be<br>given the option to modify the area "2" bell cutoff given the option to modify the area "2" bell cutoff<br>delay, press ok.<br>22. Set the area "2" bell cutoff delay time

between 0 and 255 minutes then press ok.<br>23. When this feature is enabled, the siren will squawk when you arm/disarm the system. To enable or disable the bell squawk feature, press ok. Press next to return to the previous menu.

24. To modify the pre-alarm delay, press ok.25. Set the pre-alarm delay time between <sup>0</sup> and 255 minutes and then press ok.

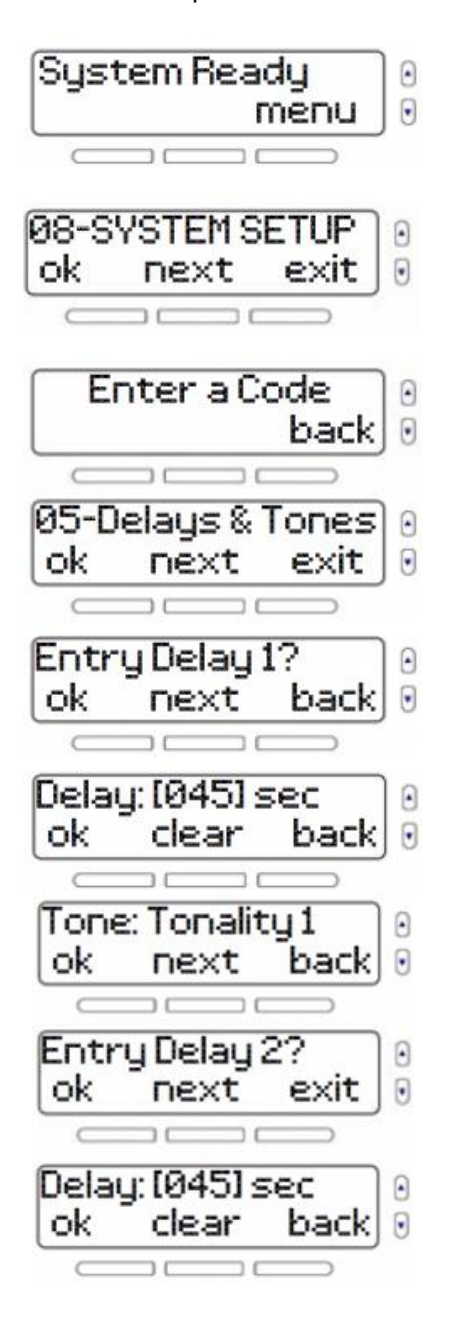

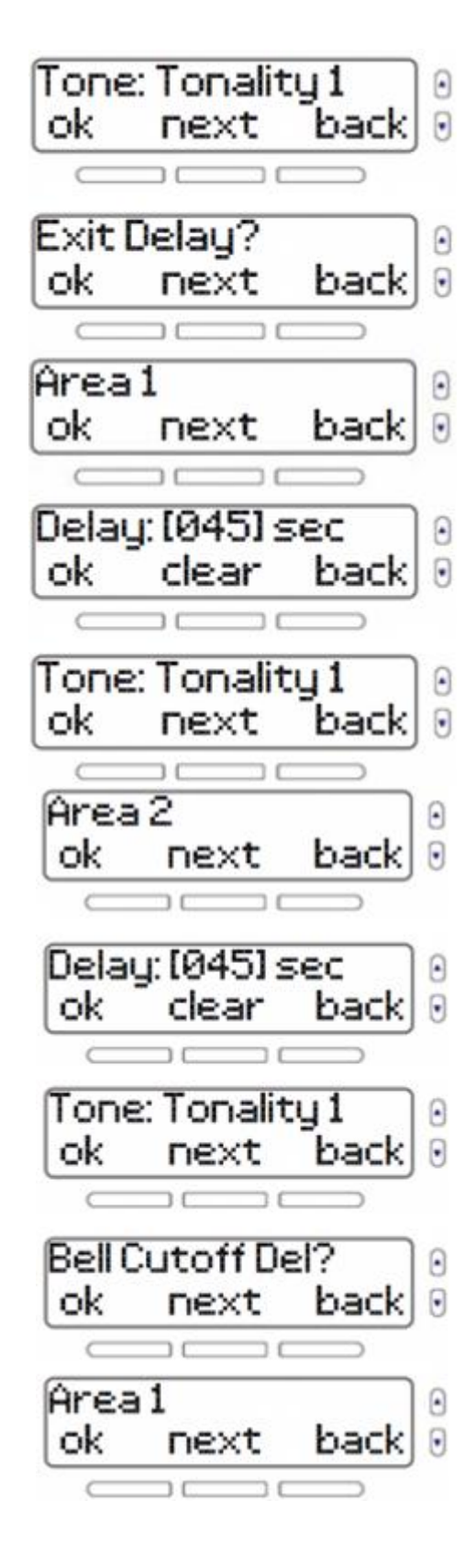

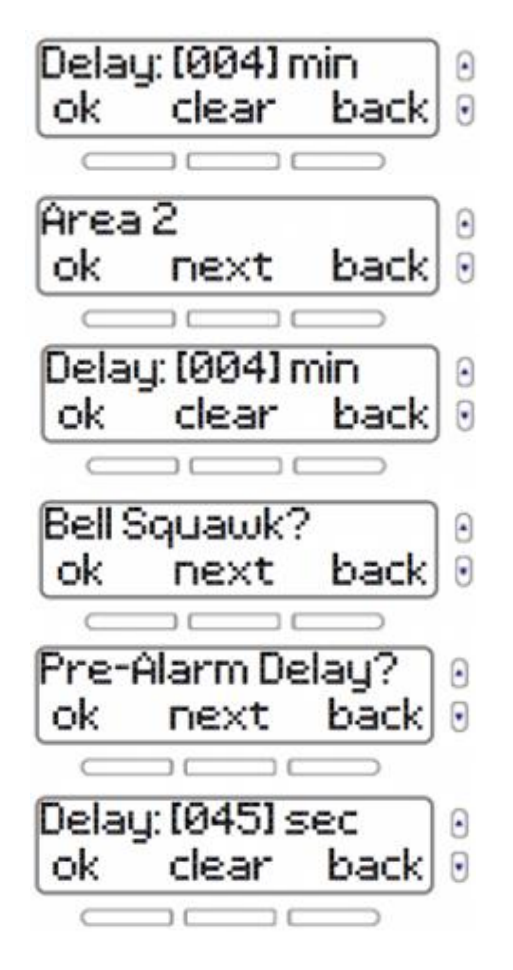

## **Auto-arming**

If you sometimes forget to arm the system before leaving the boat, you can configure the system to auto-arm at certain times during the day.

To configure auto-arm settings:

- 1. Press the menu key.
- 2. Select 08-SYSTEM SETUP and then press ok.3. Enter your master code (default: 1234).
- 

3. Enter your master code (default: 1234).<br>4. Scroll through the options and select 06-Auto for the options and select 06-Auto<br>4. Select the zone you would like to n

5. To select which area to arm, press next. To modify, press ok.<br>6. To select the arming level, press next. To

modify, press ok.<br>7. Set the time and select AM/PM using the next

key, then press ok to return to the previous menu.

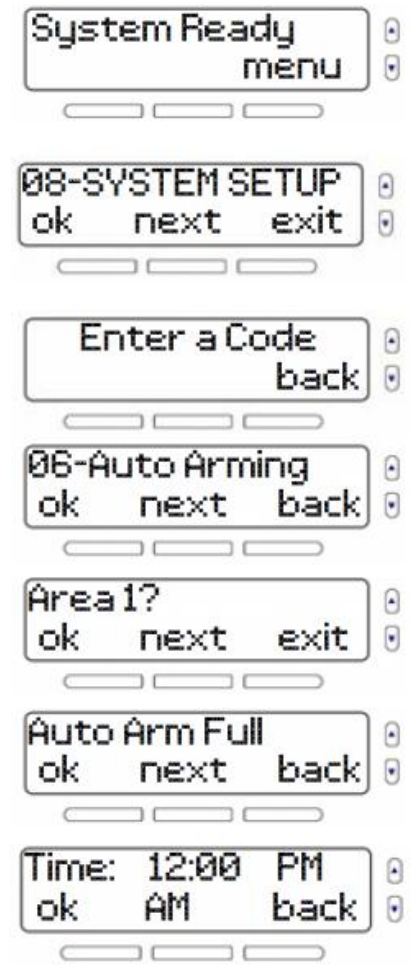

## **Changing labels**

You can label most of the components in the system with a text name as well as a short audio voice tag. To add/modify text / audio labels:

- 
- 1. Press the menu key.<br>2. Select 08-SYSTEM SETUP and press ok.<br>3. Enter your master code (default: 1234).
- 
- 4. Scroll through the options and select 07-
- 
- 

6. Select the zone you would like to modify and

then press ok.<br>7. To modify the voice tag, press ok. Follow the on-screen instructions to record.

8. To modify the text name, press ok.<br>9. After confirming the text name, the system advances to the next zone. Pressing no when the system prompts to another zone will return you to the previous menu where you can select the next label group to modify. The following label groups can be modified with the same procedure as described for zone labels: areas, outputs, keypads, repeaters, sirens, doorbells.

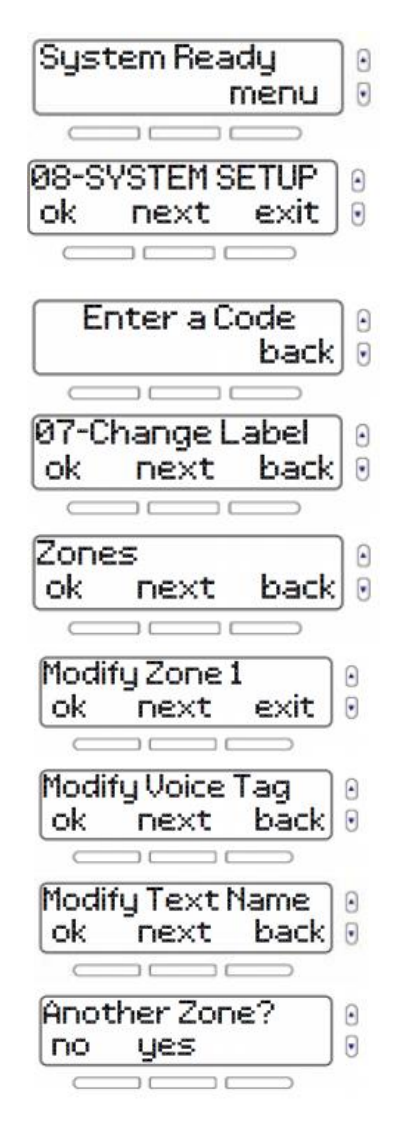

## **Setting the Language**

The GOST Phantom comes with the English language pack preloaded. Spanish and French are available along with 20 other languages (consult your installing dealer or GOST). When a new language is selected, the change will be applied to all text prompts and voice prompts in the system. Text labels will be unaffected and must be changed manually

To set a new language:

- 1. Press the menu key.
- 2. Select 08-SYSTEM SETUP and press ok.<br>3. Enter your master code (default: 1234).
- 

4. Scroll through the options and select 08-

Language, then press ok.<br>5. Select a new language, and then press ok. The system returns to the previous menu.

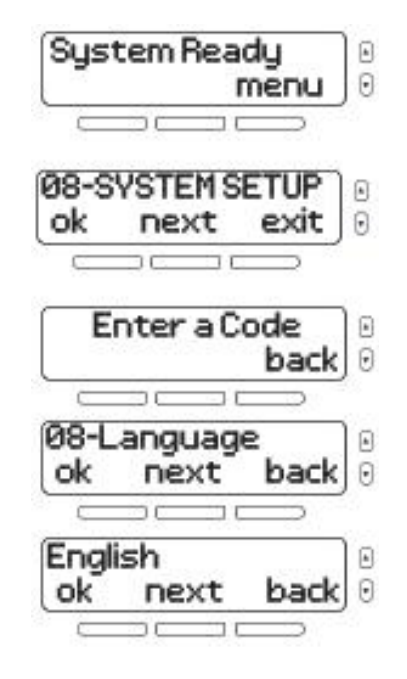

## **Changing LCD Screen Settings**

You can manually change the contrast and brightness of the LCD display.

To change the LCD display settings:

- 
- 1. Press the menu key.<br>2. Select 08-SYSTEM SETUP and then press ok.<br>3. Enter your master code (default: 1234).
- 

4. Scroll through the options and select 09-LCD

- 
- Display, then press ok.<br>5. To change the screen contrast, press ok.<br>6. Adjust the setting and then press ok.<br>System Ready
- 7. To change the screen brightness, press ok.<br>8. Adjust the setting and then press ok.
- 

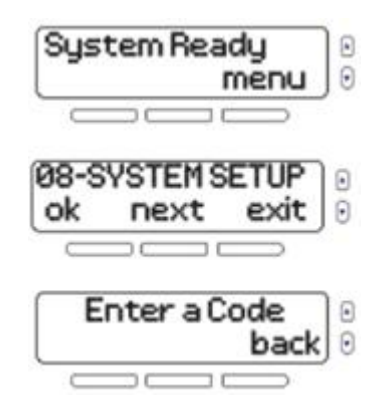

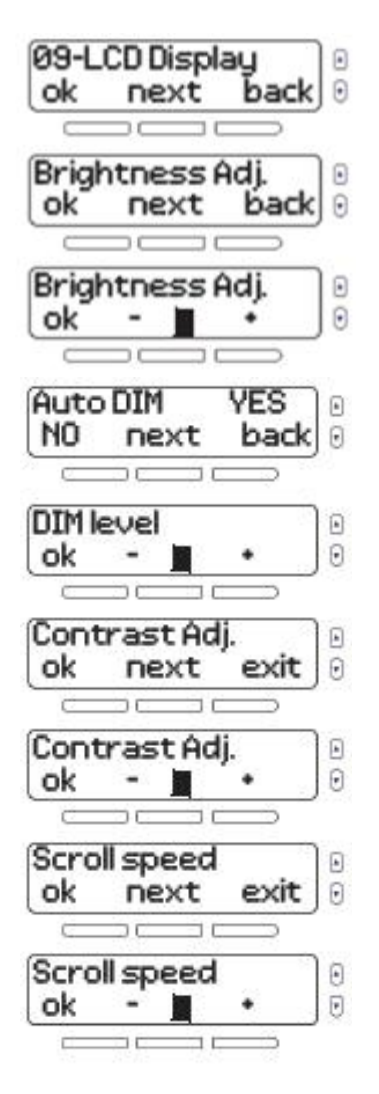

## **Ring Setup**

The GOST Phantom includes a built-in telephone. The ring setup menu allows you to modify the ring tone and volume, as well as the ring count.

To change the ring settings:

- 1. Press the menu key.
- 2. Select 08-SYSTEM SETUP and then press ok.<br>3. Enter your master code (default: 1234).
- 
- 4. Scroll through the options and select 10-Tel.
- 
- 
- 
- 
- 
- Ring, then press ok.<br>5. To change the ring tone, press ok.<br>6. Select a new ring tone, and then press ok.<br>7. To adjust the ring volume, press ok.<br>8. Adjust the ring volume, and then press ok.<br>9. To change the ring count, pr ok to return to the previous menu.

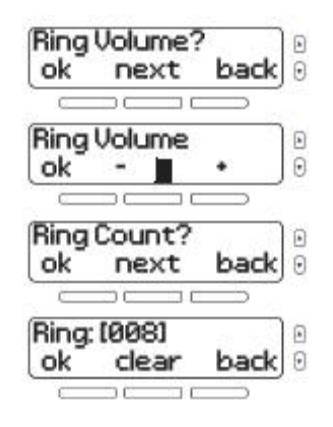

## **Viewing Version Numbers**

During a technical support call, the technician may need to know what software versions the To view your consoleí<sup>s</sup> version numbers: system is running.

- 
- 1. Press the menu key.<br>2. Select 08-SYSTEM SETUP and then press ok.<br>3. Enter your master code (default: 1234).
- 
- 4. Scroll through the options and select 11-
- 

Version Num., then press ok.<br>5. To scroll through current software versions (FW, RF, S/N, HW, and ECO), press next. Press exit to return to the previous menu.

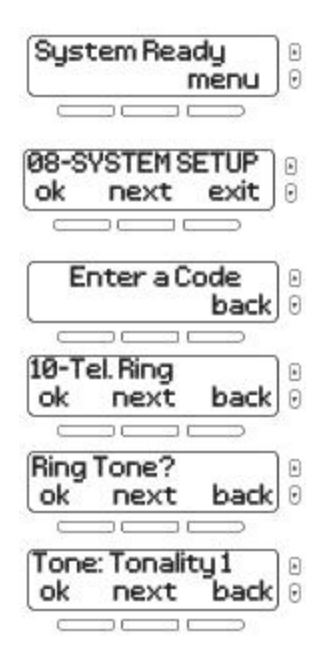

#### **Demo Mode**

Use this demo mode to preview the Phantom features. After entering demo mode, the system will begin displaying its features by flashing its lights, playing tones, etc. WARNING: When in Demo mode, the GOST lights, playing tones, etc.<br>WARNING: When in Demo mode, the GOST<br>Phantoms console's speaker and siren will also

be played. Do not stay in direct proximity to the

console to avoid damaging your hearing.

To access demo mode:

1. Press the menu key.

2. Select 08-SYSTEM SETUP and then press ok.<br>3. Enter your master code (default: 1234).

4. Scroll through the options and select 12-Demo Mode. To start the demo, press ok.<br>The whole GOST team wishes you a successful

and easy installation. We hope this product performs to your complete satisfaction. Should you have any questions or comments, please contact us.

For support, please contact your installing Marine Electronics dealer or GOST support. [Support@gostglobal.com](mailto:Support@gostglobal.com) or (954) 565-9898.